# Integration

# Moodle/LAT Integration Setup Guide

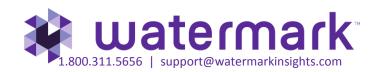

# Contents

**Data Integration Solutions** 

Part 1: Step-by-step Setup Guide for the Moodle Administrator/Taskstream-LAT Admin

• Configure Moodle and Taskstream-LAT admin areas

Part 2: Step-by-step Setup Guide for the Taskstream-LAT TS Coordinator (aka Assessment Coordinator)

• LMS Mapping within Taskstream-LAT DRF Program

Part 3: Step-by-step Setup Guide for Moodle Faculty

• How to add a Moodle assignment to enable Grade Transfer

Part 4: Step-by-step Setup Guide for the student within Moodle

• Student Experience: How to submit

Part 5: Step-by-step Setup Guide for the Taskstream-LAT evaluator

• How to send a Taskstream-LAT score into Moodle

### **Data Integration Solutions**

#### **Enterprise Data Hub Launches**

The Enterprise Data Hub establishes a central portal through which institutions can manage data between Taskstream and other enterprise data resource systems within or outside the campus infrastructure. The Enterprise Data Hub has been built to scale and utilizes non-relational database technology to process vast amounts of data.

#### Direct Access to Taskstream-LAT from within Moodle

The Enterprise Data Hub creates a direct data link from Taskstream to Moodle data. Tasks which previously required students to log into both Moodle and Taskstream, can now be completed from within Moodle alone, greatly simplifying and streamlining the student workflow and user experience.

Students are able to navigate to a single course section in Moodle and interact with their assessment requirements in the LMS assignment area.

This seamless integration establishes a critical connection between student work submitted at the course level in the LMS and the learning outcomes assessed at the course, program, and institution levels in Taskstream-LAT.

#### Grade Transfer from Taskstream -LAT to Moodle LMS Gradebook

Artifacts submitted to Taskstream-LAT assessment requirement within the Moodle assignment area are available in Taskstream for scoring by Evaluator. Once the Evaluator submits a final score for the artifact it automatically passes back to the LMS and populates the gradebook. This eliminates the need to score assignments in two systems, simplifying the Evaluator workflow.

This document explains step by step how you can set up your LMS to utilize the Taskstream-LAT Integration Solutions.

#### Part 1: Step-by-step Setup Guide for the Moodle Administrator/Taskstream-LAT Admin

#### Configure Moodle and Taskstream-LAT admin areas - Required for Student Experience & Grade Transfer

To register Moodle as a Data Source Connector, the Moodle Administrator will first need to enable Web Services by going to Administration > Site Administration > Advanced Features.

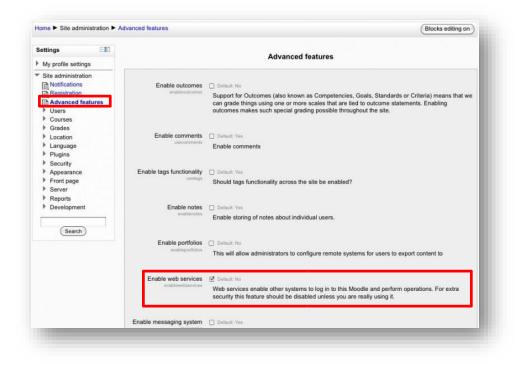

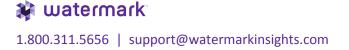

- Enable protocols via Administration > Site Administration > Advanced Features > Plugins > Web services
   Manage protocols.
- Enable the REST protocol by clicking on the icon under the "Enable" column (it is enabled if it does not have a slash through the icon).

|                                                              | Manage protocols                                     |                                        |                       |          |  |  |
|--------------------------------------------------------------|------------------------------------------------------|----------------------------------------|-----------------------|----------|--|--|
| Imin bookmarks 🕂 💿                                           | Active web service protocols                         |                                        |                       |          |  |  |
| My profile settings                                          | Protocol                                             | Version                                | Enable                | Settings |  |  |
| <ul> <li>Site administration</li> </ul>                      | AMF protocol                                         | 2013110500                             |                       | Seungs   |  |  |
| Registrations                                                | REST protocol                                        | 2013110500                             | ø                     |          |  |  |
| Advanced features                                            |                                                      | 50000000000000000000000000000000000000 | Ø                     |          |  |  |
| Users                                                        | SOAP protocol                                        | 2013110500                             | 9 <sup>j</sup>        |          |  |  |
| Courses                                                      | XML-RPC protocol                                     | 2013110500                             | <i>9</i> <sup>i</sup> |          |  |  |
| <ul> <li>Badges</li> <li>Location</li> </ul>                 | For security reasons, only protocols that are in use | should be enabled.                     |                       |          |  |  |
| <ul> <li>Activity modules</li> <li>Course formats</li> </ul> |                                                      |                                        |                       |          |  |  |

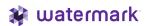

- Create a custom service via Site administration > Plugins > Web services > External services and follow these steps:
  - Click **Add link** to add a new custom service.
  - Enter a **Name** (suggest calling it "Web Service Call by TS-LAT" and check **Enabled**.
  - Check Authorized users only
  - Required capability Keep default (No required capability).
  - Click Add service

| Settings 💷                                                                                                    | External service                                                                                                    |            |
|----------------------------------------------------------------------------------------------------|----------------------------------------------------------------------------------------------------|------------|
| My profile settings                                                                                                    | " (Hide                                                                                                    | advanced)  |
| Vite administration                                                                                                    | Name* My first web service<br>Enabled Ø<br>Authorised users                                                                                                    |            |
| Users Courses                                                                                                    | only 👔<br>Required capability <sup>®</sup> Search                                                                                                    |            |
| Grades Coation Coation Coatio | No required capability<br>enrol/authorize-managepayments: Manage payments<br>enrol/authorize-uploadcsv: Upload CSV file<br>enrol/category-synchronised: Role assignments synchronised to course enrolment<br>moodle/blog-create: Create new blog entries<br>moodle/blog-create: Create new blog entries<br>moodle/blog-manageentries: Edit and manage entries<br>moodle/blog-manageentries: Edit and manage entries<br>moodle/blog-search: Search blog entries<br>moodle/blog-view-View blog entries<br>moodle/blog-view-View blog entries<br>moodle/blog-view-View blog entries<br>moodle/community-add: Use the community block to search hubs and find courses<br>moodle/community-add: Use the community block to search hubs and find courses<br>moodle/community-download: Download a course from the community block |            |
| Web services<br>Overview<br>External<br>services<br>Manage protocols<br>Manage tokens                                                                                                    | Add service Cancel There are required fields in this for                                                                                                    | m marked*. |

Watermark 1.800.311.5656 | support@watermarkinsights.com

- The newly added service is currently empty and will not do anything. Web service functions need to be added. Your choice will be dictated by what you allow the external application to do. Click the **Add functions** link.
- Select the following functions:

core\_course\_get\_courses

core\_course\_get\_courses\_by\_field

core\_user\_get\_users

core\_enrol\_get\_enrolled\_users

core\_webservice\_get\_site\_info

mod\_assign\_get\_assignments

mod\_assign\_save\_grade

• Click Add functions.

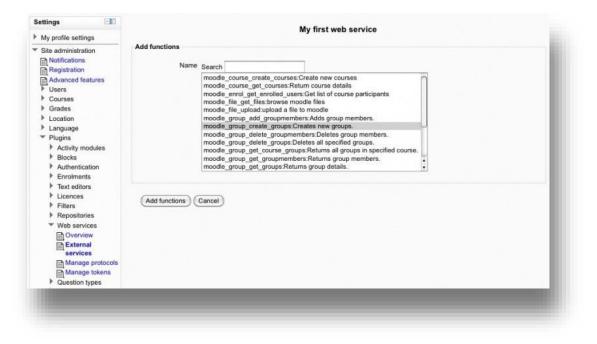

- Create a token via Administration > Site administration > Plugins > Web services > Manage tokens.
  - Click Add to add new token.
  - Select the Moodle account that is an authorized user and has System Admin rights.
     <u>Note</u>: Please note the authorized user account, as it will be required to enroll this account in every course that requires a grade passback from Taskstream-LAT.
  - Select the previously created service.
  - Click Save changes.

<u>Note</u> the token value, as this is required when you start configuring the Taskstream side of things.

| Settings                                                                                                    | Create token                                                                                                    |
|----------------------------------------------------------------------------------------------------|----------------------------------------------------------------------------------------------------|
| My profile settings                                                                                                    |                                                                                                    |
| <ul> <li>Site administration         <ul> <li>Notifications</li> <li>Registration</li> <li>Registration</li> <li>Users</li> <li>Users</li> <li>Courses</li> <li>Grades</li> <li>Location</li> <li>Language</li> <li>Plugins</li> <li>Activity modules</li> <li>Blocks</li> <li>Authentication</li> <li>Enrolments</li> <li>Text editors</li> <li>Licences</li> <li>Filters</li> <li>Repositories</li> <li>Web services</li> </ul> </li> </ul> | User*       Search         Guest user       Manager manager         Student student       External System         Teacher teacher       Admin User         Admin User       IP restriction         Valid until 18 ÷ January ÷ 2011 ÷ Enable |
| Overview<br>External services<br>Manage protocols<br>Manage tokens<br>Ouestion types                                                                                                    | Save changes Cancel There are required fields in this form marked*.                                                                                                    |

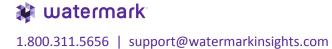

- Logon to Taskstream LAT (Learning Achievement Tools).
- Click **System Admin** from top navigation menu. Log in with your credentials. If you do not have access, please contact your Taskstream-LAT contact.
- From the System Administrator Home Page, click Enterprise Data Hub.

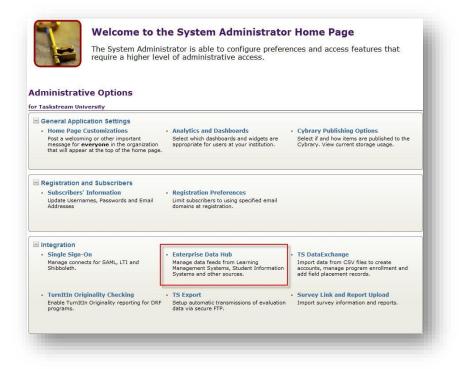

• Click on the Go button associated with Register Data Source Connectors.

| 5 t         | taskstream System Administrator                                                                                                    |
|-------------|----------------------------------------------------------------------------------------------------|
| Er          | nterprise Data Hub                                                                                                    |
|             | stem Administrator Home ><br>TERPRISE DATA HUB                                                                                                    |
| The<br>with | ECTIONS:<br>Enterprise Data Hub is where you have the option to centralize, manage and distribute course and program information throughout the Taskstream toolset. It also provides a way of creating tighter integration<br>o your institution's external data sources and also allows you to reference any existing TSDE resources which may have setup for flat file (CSV) import. Once this area is setup, additional functionality will<br>ome enabled (ie. grade transfer to LMS, and an integrated TS student experience within the LMS). |
| Op          | tions (for z_Moodle_multipleGrade)                                                                                                    |
| 0           | Register Data Source Connectors CO                                                                                                    |
| 0           | Manage Data Source Feeds CO                                                                                                    |
| Ø           | Data Feed Summary GO                                                                                                    |
| 0           | Enable Data Integration GO                                                                                                    |
|             |                                                                                                    |
|             |                                                                                                    |

• Select the Moodle data source from the dropdown and click Add.

| a taskstream                                                                   |                                       |                              |                                          |                       |               | System Administrator      |
|--------------------------------------------------------------------------------|---------------------------------------|------------------------------|------------------------------------------|-----------------------|---------------|---------------------------|
| Manage Data Source Co                                                          | nnectors                              |                              |                                          |                       |               |                           |
| System Administrator Home > Enterprise Data H<br>MANAGE DATA SOURCE CONNECTORS | iub >                                 |                              |                                          |                       |               |                           |
| DIRECTIONS:<br>This report shows a list of data source connector:              | s your institution registered with ta | skstream. To register new da | ita source connector, please se          | ect a data source fro | m the dropdov | m and click "Add" button. |
| Add a new Data Provider:Select Data Source Co                                  | innector-                             | -                            |                                          |                       | Searc         | h:                        |
|                                                                                | .earn                                 |                              |                                          |                       |               |                           |
| LMS/CMS: Blackboard L<br>LMS/CMS: Moodle<br>LMS/CMS: Canvas                    |                                       | Page 1 of 1                  | co                                       |                       |               |                           |
| LMS/CMS: Moodle                                                                | Registration                          | Page 1 of 1                  | GO<br>Modified<br>Date<br>Modified<br>By |                       | Created<br>By | Action                    |

- Fill out all the information on the screen as all fields are required.
  - **Registration Name** Give it a unique name (10 character limit).
  - Tech Email Add a technical contact in case registered data source runs into issues. o URL Your Moodle URL.
  - Token Token value generated within Moodle under Administration > Site Administration > Plugins > Web services > Manage Tokens.
  - Upon clicking on the Register button with all validations passed, connection is automatically confirmed and status became active by default.

| 互 taskstream                                                                                                    |                                        | System Administrator |
|----------------------------------------------------------------------------------------------------|----------------------------------------|----------------------|
| Register Moodle Data Source Co                                                                                         | onnector                               |                      |
| System Administrator Home » Enterprise Data Hub » Manage Da<br>REGISTER DATA SOURCE CONNECTOR                          | ita Source Connectors »                |                      |
| DIRECTIONS:<br>To register Moodle as a tool provider, please fill out the required<br>Legend: <b>0</b> = RequiredField | fields on the registration form below. |                      |
| Registration Name:                                                                                                    |                                        |                      |
| 🖪 Tech Email:                                                                                                    |                                        |                      |
| uRL:                                                                                                    |                                        |                      |
| S Token:                                                                                                    |                                        |                      |
|                                                                                                    |                                        |                      |
|                                                                                                    |                                        |                      |
|                                                                                                    |                                        |                      |
|                                                                                                    |                                        |                      |
|                                                                                                    |                                        |                      |

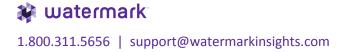

Click on the Go button associated with Manage Data Source Feeds.

| 5 t           | sys sys                                                                                                    | em Administrator |
|---------------|----------------------------------------------------------------------------------------------------|------------------|
| En            | nterprise Data Hub                                                                                                    |                  |
|               | tem Administrator Home > TERPRISE DATA HUB                                                                                                    |                  |
| The E<br>with | ECTIONS:<br>Enterprise Data Hub is where you have the option to centralize, manage and distribute course and program information throughout the Taskstream toolset. It also provides a way of creating tig<br>your institution's external data sources and also allows you to reference any existing TSDE resources which may have setup for flat file (CSV) import. Once this area is setup, additional functio<br>me enabled (ie. grade transfer to LMS, and an integrated TS student experience within the LMS). |                  |
| Эр            | tions (for z_Moodle_multipleGrade)                                                                                                    |                  |
| 0             | Register Data Source Connectors                                                                                                    | GO               |
|               | Manage Data Source Feeds                                                                                                    | GO               |
| >             | Data Feed Summary                                                                                                    | GO               |
| 0             | Enable Data Integration                                                                                                    | GO               |
|               |                                                                                                    |                  |
|               |                                                                                                    |                  |
|               |                                                                                                    | -                |

- The Manage Data Source Feeds feature allows you to specify the source for your incoming data (and ultimately outgoing data) by data type.
  - For the Course Section, Enrollment, User, and Grade data type, select your registered data source under the Source In column, and then check Enable grade transfer under the Source Out column if you would like ability for Taskstream evaluators to send scores back to Moodle. There are 2 ways to send grades back to Moodle. If your institution plans on sending only one grade back per Moodle course, then check both 'Enable grade transfer' and 'use LTI'. This will leverage the LTI protocol to do the grade transfer. If you plan on sending more than one grade across multiple assignments per course, then only check 'Enable grade transfer'. The latter option using the Moodle API will require additional setup in the Moodle course (see page 32).
     \* Don't check the flag 'use LTI'.

Click Apply Changes and it will take you to the previous page where you will need to go to Enable Data Integration

 Click Apply Changes and it will take you to the previous page where you will need to go to Enable Data Integration section.

| ystem Administrator Home » Enterprise Data Hub »<br>IANAGE DATA SOURCE FEEDS                                                                                        |                                                                                           |                                                               |                           |
|----------------------------------------------------------------------------------------------------|-------------------------------------------------------------------------------------------|---------------------------------------------------------------|---------------------------|
| RECTIONS:<br>is screen allows you to specify the source for your incoming<br>tifications you would like to receive, and where you would l<br>ata Type Configuration | and outgoing data, by data type. It also allows you to specify the sy<br>ke them sent to. | chronization frequency, if you want to update the data automa | tically or manually, whic |
| ata Type                                                                                                    | Source In                                                                                 | Source Out                                                    |                           |
| ourse Section, Enrollment, User, Grade                                                                                                    | LMS/CMS: Moodle (KP_Moodle)                                                               | Edit Enable grade transfer                                    |                           |
| Cancel                                                                                                    |                                                                                           |                                                               | APPLY CHANGES             |
|                                                                                                    |                                                                                           |                                                               |                           |
|                                                                                                    |                                                                                           |                                                               |                           |
|                                                                                                    |                                                                                           |                                                               |                           |

**Watermark** 1.800.311.5656 | support@watermarkinsights.com • Click on the Go button associated with Enable Data Integration

| <b>t</b> a        | askstream                                                                                                    | System Administrator |
|-------------------|----------------------------------------------------------------------------------------------------|----------------------|
| Ent               | erprise Data Hub                                                                                                    |                      |
|                   | m Administrator Home » RPRISE DATA HUB                                                                                                    |                      |
| The En<br>with yo | TIONS:<br>terprise Data Hub is where you have the option to centralize, manage and distribute course and program information throughout the Taskstream toolset. It also provides a way of c<br>our institution's external data sources and also allows you to reference any existing TSDE resources which may have setup for flat file (CSV) import. Once this area is setup, addition<br>e enabled (ie. grade transfer to LMS, and an integrated TS student experience within the LMS). |                      |
| Opti              | ONS (for z_Moodle_multipleGrade)                                                                                                    |                      |
| Ð                 | Register Data Source Connectors                                                                                                    | GO                   |
| Ð                 | Manage Data Source Feeds                                                                                                    | GO                   |
| 9                 | Data Feed Summary                                                                                                    | GO                   |
| Ð                 | Enable Data Integration                                                                                                    | GO                   |
|                   |                                                                                                    |                      |
|                   |                                                                                                    |                      |
|                   |                                                                                                    |                      |
|                   |                                                                                                    |                      |

- Enable Data Integration
  - You must either enable the integration for all the DRF Programs or enable it for a single program. There is no option to pick multiple DRFs at this time. It is either All, None, or one DRF Program.
  - Once you have enabled integration on this page, it will enable the LMS Mapping button to appear on the DRF Template tab under DRF Program Management. That will eventually allow you to map your Moodle data source data against the Taskstream DRF template structure.

| 5 taskstream                                                                                                    | System Administrator |
|----------------------------------------------------------------------------------------------------|----------------------|
| Enable Data Integration<br>System Administrator Home » Enterprise Data Hub »<br>ENABLE DATA INTEGRATION                                                                                                    |                      |
| DIRECTIONS:<br>This screen allows you to disable the data integration for all programs, enable it for all programs, or enable it for a single program.                                                                                        |                      |
| Options                                                                                                    |                      |
| <ul> <li>Disable for all programs</li> <li>Enable for all programs</li> <li>Enable for program(s)</li> <li>General Education - Multiple Assignments<br/>Integration - Student Experience</li> <li>Integration - Student Experience</li> </ul> |                      |
| Cancel                                                                                                    | APPLY CHANGES        |
|                                                                                                    |                      |
|                                                                                                    | _                    |

• Once you click "Apply Changes" here, please send an email to integration@taskstream.com so that we may review everything and ensure that the data pull process is working seamlessly.

• Go back to the System Administration Home Page. Click Single Sign-On.

Welcome to the System Administrator Home Page The System Administrator is able to configure preferences and access features that require a higher level of administrative access. **Administrative Options** for Taskstream University General Application Settings 
 Home Page Customizations
 Analytics and Dashboards
 Cybrary Publishing Options

 Post a welcoming or other important message for everyone in the organization that will appear at the top of the home page.
 Select which dashboards and widgets are appropriate for users at your institution.
 Select if and how items are published to the Cybrary. View current storage usage.
 Home Page Customizations Registration and Subscribers 
 Subscribers' Information
 Registration Preferences

 Update Usernames, Passwords and Email Addresses
 Limit subscribers to using specified email domains at registration.
 Subscribers' Information Integration • Single Sign-On Manage connects for SAML, LTI and Shibboleth. Enterprise Data Hub
 Manage data feeds from Learning
Management Systems, Student Information
Systems and other sources.
 Submit Addata from CSV files to create
 accounts, manage program enrollment and
 add field placement records. TS Export • Survey Link and Report Upload Setup automatic transmissions of evaluation data via secure FTP. TurnItIn Originality Checking • TS Export Enable TurnItIn Originality reporting for DRF programs.

• Click on LTI Connection button to create a new LTI connection by providing the Moodle URL that will be used, then click Continue.

| taskstream                  |                                                                                                    |                         |                  |                      | System Administ                          |
|-----------------------------|----------------------------------------------------------------------------------------------------|-------------------------|------------------|----------------------|------------------------------------------|
| Manage Single Sign-On       |                                                                                                    |                         |                  |                      |                                          |
| System Administrator Home » |                                                                                                    |                         |                  |                      |                                          |
|                             | vnload the Taskstream Certificate. You can also download SAML metadata tem<br>1g Single Sign-On please email Integration Services. | plate file here.        |                  |                      |                                          |
| REATE A NEW:                | LTI CONNECTION - OR - SAML CONNECTION                                                                                              |                         |                  |                      |                                          |
| SSO Type                    | Referrer or IDP URL Last Mo                                                                                                    | odified Status          |                  |                      |                                          |
| .TI (learn-9.1.201410)      | Create New LTI Connection                                                                                                    |                         | ×                | Disable              | View Exceptions                          |
| TI                          |                                                                                                    |                         |                  | Disable              | View Exceptions                          |
| .TI                         | Please provide the URL for the LMS that will be used.                                                                              |                         | ons              | Disable              | View Exceptions                          |
| TI Connection Details:      |                                                                                                    |                         |                  |                      |                                          |
|                             |                                                                                                    |                         |                  |                      |                                          |
|                             | CAN                                                                                                    |                         |                  |                      |                                          |
|                             |                                                                                                    |                         |                  |                      |                                          |
|                             |                                                                                                    |                         |                  |                      |                                          |
|                             |                                                                                                    |                         | 1.               |                      |                                          |
|                             | Allow Self-Registration   No (Default) - Un-matched users redirected to                                                            | to Taskstream Generic F | Page directing t | hem to contact their | r institution administrator              |
|                             | © Yes - Un-matched users redirected to Taskstr<br>account or self-register using key code or credit o                              |                         | vate Subscripti  | on page (allows use  | rs to either link to existing Taskstream |
|                             |                                                                                                    |                         |                  |                      |                                          |
| SUBMIT CHANGES              |                                                                                                    |                         |                  |                      |                                          |
|                             |                                                                                                    |                         |                  |                      |                                          |

• The system will produce an Launch URL, Assignment Direct Access URL, Shared Key and Shared Secret which will be needed later to configure on the Moodle side.

<u>Note</u>: In this document, we will focus on the **Assignment Direct Access URL**. This URL will provide your students a streamlined content view within Moodle that deep-links the student to their Taskstream submission area. Faculty can also use this URL to SSO into the Taskstream homepage with the full range of menu options.

If your institution wants a basic SSO implementation where both faculty and students see the full Taskstream website of menu options, then the **Launch URL** should be used. However, there is currently no deep-linking and grade pass-back ability using this URL.

- Enter an **Error Notification Email** if you wish to receive an email notification when there are SSO issues.
- Allow Self-Registration If your institution has new students self-register/pay for a Taskstream account, then select Yes. Else, select No.
- Keep this page open and open a separate browser session to go to Moodle.

| MANAGE SINGLE SIGN-0                            | e»<br>N                                                                |                             |                          |                  |         |                                                     |
|-------------------------------------------------|------------------------------------------------------------------------|-----------------------------|--------------------------|------------------|---------|-----------------------------------------------------|
|                                                 | e download the Taskstream Certif<br>garding Single Sign-On please emai |                             | 1L metadata template fil | e here.          |         |                                                     |
| CREATE A NEW:                                   |                                                                        | CTION - OR - SAML CONN      | ECTION                   |                  |         |                                                     |
| SSO Type                                        | Referrer or IDP URL                                                    |                             | Last Modified            | Status           |         |                                                     |
| LTI (moodle-2)                                  | https://moodledemo.taskstream.                                         | com                         | 09/27/17                 | Active           | Disable | View Exceptions                                     |
| LTI                                             | http://ltiapps.net/test/tc.php                                         |                             | 06/04/15                 | Active           | Disable | View Exceptions                                     |
| .TI Connection Detai                            | Launch URL                                                             | https://w.taskstream.com/Si | ingleSignOn2/Login/      | fOhvhvhphf       | men     | ssback, but shows full set of Taskstre<br>u options |
|                                                 | Assignment Direct Access                                               | https://w.taskstream.com/Si | ngleSignOn2/Contei       | ntEntryPoint/TUN | VNVNpnt |                                                     |
| Provides streamlined<br>view, deep linking      | Shared Key                                                             |                             |                          |                  |         |                                                     |
| capability for students,<br>while faculty go to | Shared Secret<br>Error Notification Email                              | 55160685678548766517866     | 2742437107               |                  |         |                                                     |
| Taskstream-LAT                                  | Allow Self-Registration                                                |                             |                          |                  |         |                                                     |
| homepage with full set<br>of menu options       |                                                                        |                             |                          |                  |         | ption page (allows users to either linl             |

Watermark 1.800.311.5656 | support@watermarkinsights.com

- To add the single sign-on link inside a Moodle course. This link will take the student directly into their Taskstream assignment(s), while faculty will go directly into the Taskstream homepage.
  - $\circ$   $\,$  Open a new browser window and log into Moodle as the System Administrator.
  - Add a new external tool via Administration > Site administration > Plugins > Activity modules > External Tool > Manage Tools.
  - Click the **configure a tool manually** link.

| Administration 🗉 🕢 🕂 👳 -                                                                                                 |                     | LTI                                                      |            |        |  |
|----------------------------------------------------------------------------------------------------|---------------------|----------------------------------------------------------|------------|--------|--|
| My profile settings     Site administration     Notifications                                                            |                     | External Tool Types 💿                                    |            |        |  |
| <ul> <li>Registration</li> <li>Advanced features</li> </ul>                                                              | Active Pending      | Rejected                                                 |            |        |  |
| <ul> <li>Users</li> <li>Courses</li> </ul>                                                                               | Add external tool c | onfiguration                                             |            |        |  |
| <ul> <li>Grades</li> </ul>                                                                                               | Tool Name 🔺         | Base URL                                                 | Created On | Action |  |
| Badges                                                                                                    | Taskstream LTI      | https://w.taskstream.com/SingleSignOn2/Login/uifjfdf6eu  | 10/03/2013 | \$X    |  |
| <ul> <li>Location</li> <li>Language</li> </ul>                                                                           | LTI Tool            | https://w-dev.murgler.org/SingleSignOn2/Login/fyc1ctctcf | 10/16/2013 | ¢ X    |  |
| <ul> <li>Plugins</li> <li>Plugins overview</li> <li>Install add-ons</li> <li>Activity modules</li> <li>Manage</li> </ul> |                     |                                                          |            |        |  |
| activities                                                                                                    |                     |                                                          |            |        |  |
| Assignment                                                                                                    |                     |                                                          |            |        |  |
| Book                                                                                                    |                     |                                                          |            |        |  |

- Fill out the following information on the External Tool Configuration screen:
  - Tool Name Add a meaningful name (e.g. Taskstream Assignments).
  - Tool URL Copy and paste the Assignment Direct Access URL from the Taskstream-LAT System Admin/Manage Single Sign-on page.
  - **Consumer key** Copy and Paste the Shared Key.
  - Shared Secret Copy and Paste the Shared Secret.
  - Leave Custom Parameters blank.
  - $\circ$   $\;$  Check the Show tool type when creating tool instances  $\;$
  - Select Embed in Default Launch Container
  - Click Save changes.

|                                 |                                                                     | Expand a                                         |
|---------------------------------|---------------------------------------------------------------------|--------------------------------------------------|
| Tool Settings                   |                                                                     |                                                  |
| Tool Name* 🕐                    | Taskstream Assignments                                              |                                                  |
| Tool Base URL* 🕐                | https://w.taskstream.com/SingleSignOn2/ContentEntryPoint/aff7e7eafa |                                                  |
| Consumer Key 🕐                  | aff7e7eafa                                                          |                                                  |
| Shared Secret 😨                 | Unmask                                                              |                                                  |
| Custom parameters 🕜             |                                                                     |                                                  |
| ⑦<br>Default Launch Container ⑦ | Show tool type when creating tool instances     Embed               |                                                  |
| Privacy                         |                                                                     |                                                  |
| Miscellaneous                   |                                                                     |                                                  |
| Save changes                    | Cancel                                                              | There are required fields in this form marked *. |

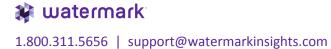

- Click on the Moodle course. This could be your course shell that you propagate to all your courses.
- Click on the **Turn editing on** button.
- Under the New forum section, click the **Add an activity or resource link**. It is suggested you put the link at this top section, but you can also embed the link within each topic/week (depending on your course format).

| Home  My courses  Bachele                                      | or of Science  CIS Undergraduate Courses  CIS190 |                                    |   | Turn e          | diting off |
|----------------------------------------------------------------|--------------------------------------------------|------------------------------------|---|-----------------|------------|
|                                                                | •                                                |                                    |   | Turn o          | annig on   |
| Navigation 🖃 🔍<br>+ 🕸 -                                        | 0                                                |                                    |   | Search forums   | +¢-        |
| Home<br>My home<br>Site pages                                  | 💠 👼 News forum 🖉                                 | Edit - Add an activity or resource |   | Latest news     |            |
| My profile     Current course     My courses                   | Topic 1                                          |                                    | 0 | Upcoming events |            |
| Administration                                                 | 🕈 🤩 Assignment 1 🖉                               | Edit - 🙎                           |   | Recent activity | ⊕ \$ *     |
| Course administration                                          | ф                                                | T Add an activity of resource      | O |                 |            |
| Switch role to     My profile settings     Site administration | Topic 2                                          |                                    | 0 |                 |            |
| Search                                                         | 🕂 🤩 Assignment 2 🐔                               | Edit - 💄                           |   |                 |            |
| Add a block                                                    | Topic 3                                          |                                    | 0 |                 |            |
| Add                                                            | o                                                |                                    | ۲ |                 |            |

- Select External Tool
- Click Add

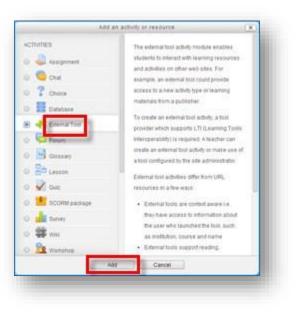

- Fill out the following information on the External Tool setup screen:
  - Activity Name Make up a meaningful name (e.g. Taskstream Assignments) for the new external tool, which will be displayed to students.
  - **External tool type** Select the value that contains the Taskstream label (e.g. Taskstream Assignments).
- Click Save and return to course.
- The new LTI link should now appear within the Moodle course. Students can now connect into Taskstream-LAT via this link to submit work, while faculty can also click this link to get into Taskstream-LAT and have the full range of menu options available to them.

| Navigation                        |                                                                                                    | 鬳 Updating: External Tool 🖲                    |
|-----------------------------------|----------------------------------------------------------------------------------------------------|------------------------------------------------|
| Home<br>■ My home<br>▶ Site pages | ▼ General                                                                                                    |                                                |
| My profile                        | Activity Name*                                                                                                    | Taskstream Assignments                         |
| Current course     ENG 121        | External tool type 🕐                                                                                                    | Taskstream Assignments 🔹 🕇 💿 🛪                 |
| My courses                        | Launch URL ⑦                                                                                                    |                                                |
| r my conces                       | Launch Container 🕐                                                                                                    | Embed                                          |
| Administration 🖃 🗟<br>🔶 🌩 -       | <b>+</b> s                                                                                                    | how more                                       |
| LTI administration                | Privacy                                                                                                    |                                                |
| Course administration             | Common module settings                                                                                                    |                                                |
| Switch role to                    | (accurate the second second se |                                                |
| My profile settings               | Save                                                                                                    | e and return to course Save and display Cancel |
| Add a block                       |                                                                                                    |                                                |
| Add                               |                                                                                                    |                                                |

<u>Note:</u> If you are planning interested to use the Taskstream grade passback into Moodle, you will need to enroll the **Account** (that was associated to the web service token) into the courses that will be integrating with Taskstream.

This is where you can find the Account:

Administration > Site administration > Plugins > Web services > Manage tokens

This is necessary because Moodle requires that an authorized user in the course has access to get the course's assignments. The account can be enrolled with a "manager" role.

| 1 /                                                                  | Enrolled users                              |                                                                 |
|----------------------------------------------------------------------|---------------------------------------------|-----------------------------------------------------------------|
|                                                                      | Enrol users                                 | Enrol users                                                     |
| Course administration                                                | Assign roles 2                              | Role All V Status All V Filter Reset                            |
| Edit settings                                                        | Manager •                                   |                                                                 |
| ▼ Users                                                              | Enrolment options                           | Groups Enrolment methods                                        |
| Enrolled users                                                       | 5 MS Student Nine Enrol A                   |                                                                 |
| <ul> <li>Groups</li> <li>Permissions</li> <li>Other users</li> </ul> | 8 MS Student One Enrol her                  | Manual enrolments from<br>Tuesday, 28 January 2014,<br>12:00 AM |
| Licencel decision<br>Unenrol me from ENG 121<br>Filters              | 7 MS Student Seven Enrol her                |                                                                 |
| Reports                                                              | 8 MS Student Six Enrol                      | AM 🌣 🗶                                                          |
| Grades<br>Badges<br>Backup                                           | MS Student Ten     Enrol     Enrol          | Manual enrolments from<br>Tuesday, 4 February 2014,<br>12:00 AM |
| Restore                                                              | 10 MS Student Three Enrol Se c              | creator & Manual enrolments from<br>Tuesday, 28 January 2014.   |
| Publish<br>Reset                                                     | 11 MS Student Two<br>mstwo@taskstream.com 3 | 12:00 AM                                                        |
| Question bank                                                        | 12 Admin User Integration@taskstream.com    | X Annual enrolments from Friday,<br>21 February 2014, 12:00 AM  |
| Switch role to                                                       |                                             | 0                                                               |
| My profile settings<br>Site administration                           | Finish enrolling users                      | Manual enrolments from<br>Tuesday, 28 January 2014,<br>12:00 AM |

#### Part 2: Step-by-step Setup Guide for the Taskstream-LAT TS Coordinator (aka Assessment Coordinator)

#### LMS Mapping within Taskstream DRF Program – Required for Student Experience

Once the Moodle data has been transferred into Taskstream-LAT, a TS Coordinator needs to map the Moodle course sections to the DRF requirements. This must be done to allow students to access Taskstream directly through Moodle and/or to allow evaluators to send grades back to Moodle.

To map course sections to a DRF Program, the TS Coordinator must access the DRF Template tab from within Program Management, then click on the LMS Mapping button.

| i taskstream   LAT                                                                                                    | FOLIOS & WEB PAG          | ES LESSONS, UN     | ITS & RUBRICS STANDA                        | RDS COMMUNICA                     | TIONS RE        | ESOURCES TS CO       | ORDINATO   | R SYSTEM            | ADMIN 🆺 ANALYTIC           |
|----------------------------------------------------------------------------------------------------|---------------------------|--------------------|---------------------------------------------|-----------------------------------|-----------------|----------------------|------------|---------------------|----------------------------|
| DRF                                                                                                    |                           |                    |                                             |                                   |                 |                      |            |                     |                            |
| Program                                                                                                    |                           |                    |                                             |                                   |                 |                      |            |                     |                            |
| Janagement                                                                                                    |                           |                    |                                             |                                   |                 |                      |            |                     |                            |
| ntegration - Student<br>xperience                                                                                                    | All Programs              | 0 Setup            | 2 DRF Template                              | Enrollm                           | ent             | 0 Grouping           | © R        | Resources           | <sup>©</sup> Status        |
| Directions : The DRF Templ<br>elect/edit the number of e<br>evaluation process is compl                                                                                                    | valuators for any sin     | gle submission, to | set a due date for the ca                   | tegories/requireme                | nts to requi    | re an evaluation af  |            |                     | <b>@</b> Help on this Page |
|                                                                                                    |                           |                    |                                             |                                   |                 |                      |            |                     | <u></u>                    |
| PREVIEW<br>etup for Selected                                                                                                    | DRF Templat               | e "Introducti      |                                             | <b>DIT THIS DRF TE</b><br>1SExp)" | MPLATE          |                      | S DRF TE   | MPLATE              | LMS MAPPING                |
| etup for Selected                                                                                                    |                           | e "Introducti      | on to Business (N                           |                                   |                 | thor Visibility of D |            |                     | LMS MAPPING                |
| etup for Selected                                                                                                    | Num                       |                    | on to Business (N                           | 1SExp)"                           |                 |                      |            |                     |                            |
| DRF Template Area                                                                                                    | Num                       |                    | on to Business (N                           | 1SExp)"<br>Due Date               |                 | thor Visibility of D |            |                     |                            |
| DRF Template Area<br>Global Business and Strate                                                                                                    | Num                       |                    | on to Business (N                           | ISExp)" Due Date None             | Aut             | thor Visibility of D | RF         | Evaluator Vi        | isibility of DRF           |
| Cetup for Selected                                                                                                    | Pegy 1<br>1               |                    | on to Business (N<br>Per Submission<br>Edit | ISExp)" Due Date None             | Aut<br>Edit All | thor Visibility of D | RF<br>Edit | Evaluator Vi<br>All | isibility of DRF           |
| PREVIEW         Getup for Selected         DRF Template Area         Global Business and Strate         Analysis of Business 1         Small Business Design         Marketing and Management         Analysis of Marketing p | Num<br>esy<br>1<br>1<br>1 |                    | on to Business (N<br>Per Submission<br>Edit | ISExp)" Due Date None             | Aut<br>Edit All | thor Visibility of D | RF<br>Edit | Evaluator Vi<br>All | isibility of DRF           |

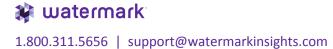

- On the left panel is a list of your DRF structure, while the right panel shows all the Moodle course sections that were imported into Taskstream. All course sections are initially set as dark blue, but once a course section becomes mapped, the color will become a lighter shade of blue.
- There are two approaches to mapping the Moodle course sections against a DRF
  - **Category or Requirement**. Click **Display Preferences** to search by either course name or by course number.

If the DRF Category name contains a portion of the Moodle course name or course number, such as "EDU 101", then clicking the **Auto Map All Courses** button will try to automatically map the Moodle course sections against the appropriate DRF area.

Another approach is to use the Search bar to look for a specific course. The system will filter the course section results based on the search text. You can then manually click and drag the course sections over to the left panel against the appropriate DRF area.

|                                                       |                                                                  | My Account Logout Go to AMS 🗨 IM   | Help z_Moodle_multipleGrade |
|-------------------------------------------------------|------------------------------------------------------------------|------------------------------------|-----------------------------|
| 「taskstream   LAT FOLIOS & WEB PAGES                  | LESSONS, UNITS & RUBRICS STANDARDS COMMUNI                       | CATIONS RESOURCES TS COORDINATOR S | YSTEM ADMIN 📥 ANALYTICS     |
| LMS Mapping                                           |                                                                  |                                    |                             |
| Integration - Student Experience                      |                                                                  |                                    |                             |
| Welcome to the LMS Mapping page, here you can drag an | d map one, multiple, or all courses onto categories and requirem | ents.                              |                             |
| 3 C AUTO-MAP ALL COURSES C                            | lear All Mappings                                                | DISPLAY PREFERENCES                | ← Return                    |
| Categories and Requirements                           | Available Course Sections                                        |                                    |                             |
| Search:                                               | Search:                                                          |                                    |                             |
| Slobal Business and Strategy                          |                                                                  | Past Courses 🗹 Present Cou         | Future Courses              |
| 🗞 Analysis of Business 1                              | Drag this tray to add all Course Sections to an                  | associated requirement             |                             |
| English 121 - College Composition I                   | 🕂 Aqua Math 999                                                  | 🕈 Mandarin 111                     |                             |
| 🗞 Small Business Design                               | 🕂 Bulky Course 101                                               | 🕂 Marketing Management             |                             |
| Marketing and Management                              | + Computer Organization and Architecture                         | + MS Training                      |                             |
| 🗞 Analysis of Marketing plans                         | ENG 202: Introduction to Shakespeare                             | POLS 0866 - World Affairs          |                             |
| Marketing Management                                  | ENG0822 - Shakespeare in the Movies                              | Problem Solving with Computers     |                             |
| 🗞 Business Management report                          | English 101 - First Year Composition                             | + Programming                      |                             |
| Money and Banking                                     | English 102 - Introduction to College Writing                    | 🕈 snax 101                         | -                           |
| Introduction to Finance                               | English 121 - College Composition I                              |                                    |                             |
| Ŷ                                                     | + English 314                                                    |                                    |                             |
| & Banking 101                                         | Fundamentals of Human Communication                              |                                    |                             |
| Admin Purpose Only                                    | Introduction to Psychology (Aqua Integration                     |                                    |                             |
| Admin Req                                             | + issacology                                                     |                                    |                             |
|                                                       | + Java 312                                                       |                                    |                             |
|                                                       | Literature for Adolescents                                       | -                                  |                             |
|                                                       |                                                                  |                                    | A)                          |
|                                                       |                                                                  |                                    |                             |
|                                                       |                                                                  |                                    |                             |

# 🗱 watermark

- Some shortcuts include:
  - Select more than one course section at a time by holding the CTRL key + clicking multiple course sections.
  - Drag course section(s) onto a DRF category to apply mapping to all of the requirements in that category.

#### Part 3: Step-by-step Setup Guide for either Moodle Faculty

#### How to add a Moodle assignment to enable Grade Transfer – Required for Grade Transfer

As detailed on page 14, the Grade passback capability can be enabled via System Admin > Enterprise Data Hub > Manage Data Source Feeds. It mentions there are two ways to pass grades back to a Moodle course.

<u>Note:</u> If you are using LTI to pass grades back to only one assignment per course, then you do not need the following steps. If you are using the Moodle API to send grades back for multiple assignments per course, then please follow the additional steps below.

To enable the ability to have a Taskstream-LAT evaluation score copied into the Moodle course, you (the faculty member) would need to create an assignment. It's important to understand that this assignment is not a traditional assignment for the student to submit work against. It is only needed to get a column to appear on the grade book to get the score back from Taskstream.

- Click on your Moodle course.
- Within the section of the course, click the **Add an activity or resource** link.
- On the subsequent pop-up, select the **Assignment** radio button option and click **Add**.

| Vavigation            | - C<br>+ | 0                                                                                                  |                               | Search forums                                                                     |
|-----------------------|----------|----------------------------------------------------------------------------------------------------|-------------------------------|-----------------------------------------------------------------------------------|
| ome                   |          | 🕂 📠 News forum 🖉                                                                                   | Edit 👻 🚨                      |                                                                                   |
| My home<br>Site pages |          | 🕂 🚜 Taskstream Assignments 🖉                                                                       | Edit▼                         | Advanced search 🕐                                                                 |
| My profile            |          | 🕈 🦛 Taskstream 🖍                                                                                   | Edit 💌                        | Latest news                                                                       |
| Current course        |          |                                                                                                    | + Add an activity or resource | Add a new topic                                                                   |
| My courses            |          | 🍄 Topic 1                                                                                          |                               | (No news has been poste<br>yet)                                                   |
| dministration         | - C<br>  | Demonstrate an understanding of various writing invention strategies for generating ideas and gath | nering information            | Upcoming events                                                                   |
| Course adminis        | stration | **                                                                                                 |                               | There are no upcoming                                                             |
| Switch role to        |          | 💠 🧅 Taskstream Final Paper for Eng 121 🖉                                                           | Edit 🕆 🚨                      | events<br>Go to calendar                                                          |
| My profile setti      | ings     |                                                                                                    | + Add an activity or resource | New event                                                                         |
| Site administra       | ation    |                                                                                                    |                               |                                                                                   |
| Search                |          | Topic 2                                                                                            |                               | Recent activity =                                                                 |
| dd a block            |          | Demonstrate an understanding of the relationships among writer, audience, and purpose              |                               | Activity since Saturday, 1<br>March 2014, 5:38 PM<br>Full report of recent activi |
| Add                   | •        |                                                                                                    | + Add an activity or resource | Nothing new since your la<br>login                                                |

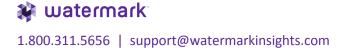

- Fill out the following information on the Add new assignment screen:
  - Assignment name Add a meaningful name as this will appear as a column within your Grade book view. It will also appear in Taskstream-LAT when the evaluator will need to pick the Moodle assignment to send the Taskstream score over to Moodle. The name must either begin with "TS:" (do not forget colon) or "Taskstream" (e.g. TS: Final Paper; Taskstream Grade Final Paper, etc.)
  - **Description** Type in something, but assignment will be hidden anyway.
  - Submission types: Online text unchecked
  - Submission types: File submissions unchecked
  - **Grade: Grade** 100
  - Grade: Grading method Simple direct grading
  - Under Common module settings, choose Hide for the Visible field. We do not want the student to be able see this assignment because they will have the other External Tool (Taskstream Assignment) link to submit into Taskstream. Although the assignment is hidden for the student, they can still see the score for the assignment when they navigate to the grade book area.
  - Click Save and return to course.

| Navigation 🖃 🗉 🕂 💠 🛧               |                                                                                                    |            |
|------------------------------------|----------------------------------------------------------------------------------------------------|------------|
| Home<br>■ My home<br>▶ Site pages  | ▼ General                                                                                                    | Expand all |
| My profile                         | Assignment name* TS: Final Paper                                                                                |            |
| <ul> <li>Current course</li> </ul> | Descelation*                                                                                                    |            |
| ENG 121                            |                                                                                                    |            |
| My courses                         | This is a hidden assignment just to get column into Grade book to allow for score to come back from Taskstream. |            |
| Administration 📃 🗉                 |                                                                                                    |            |
| 中 夺 -                              |                                                                                                    |            |
| Course administration              |                                                                                                    |            |
| Switch role to                     |                                                                                                    |            |
| My profile settings                | Path: p Display description on                                                                                  |            |
|                                    | course page                                                                                                    |            |
| Add a block                        | Ø                                                                                                    |            |
| Add 🔻                              |                                                                                                    |            |
|                                    | ▶ Availability                                                                                                  |            |
|                                    | Submission types                                                                                                |            |
|                                    | Feedback types     Submission settings                                                                          |            |
|                                    | Group submission settings                                                                                       |            |
|                                    |                                                                                                    |            |
|                                    | Notifications                                                                                                   |            |
|                                    | ▶ Grade                                                                                                    |            |
|                                    | Common module settings                                                                                          |            |
|                                    | Visible Hide •                                                                                                  |            |
|                                    | ID number 🕜                                                                                                    |            |
|                                    | Group mode ⑦ No groups •                                                                                        |            |
|                                    | Grouping ⑦ None •                                                                                               |            |
|                                    |                                                                                                    |            |
|                                    |                                                                                                    |            |
|                                    | Save and return to course Save and display Cancel                                                               |            |

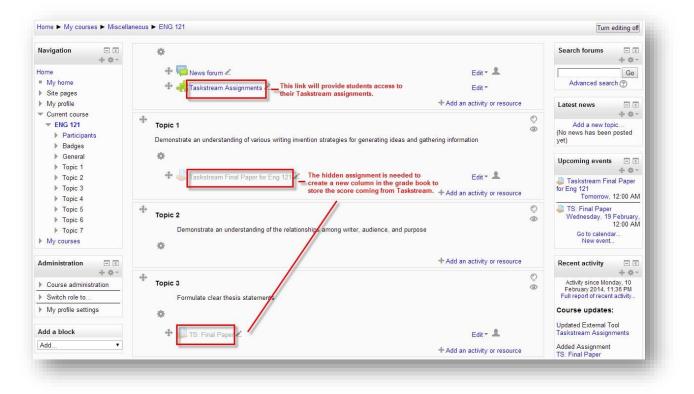

## 🗱 watermark

Page | **34**  The assignment added for Taskstream-LAT grade purpose will show up on the Moodle grade book.
 When the Taskstream-LAT evaluator starts to send the Taskstream-LAT score back for each individual student assessment, the score will appear immediately for that student under that particular assignment.

| Name                            | Aggregation 🕐                    | Extra<br>credit | Max grade | Actions | Select      |
|---------------------------------|----------------------------------|-----------------|-----------|---------|-------------|
| C++ Programming                 | Simple weighted mean of grades 🔻 |                 | 22        | \$@A    | All<br>None |
| Assignment 1                    | 3                                |                 | 100.00    | ✡∿⊘卍    |             |
| Assignment 2                    |                                  |                 | 50.00     | ♦९●础    |             |
| Assignment 3                    | 12                               |                 | 100.00    | ♦०⊕₽    |             |
| Assignement4                    | ā                                |                 | 100.00    | ♦०⊕₽    |             |
| TS: Final Paper                 | *                                |                 | 100.00    | ♦९●础    |             |
| Assignment 2 - Taskstream Grade | а<br>2                           |                 | 100.00    | ‡∿⊚∄    |             |
| $ar{\chi}$ Course total         | ø                                |                 | 100.00    | ≣⊘品     |             |
|                                 | Save changes                     |                 |           |         |             |

#### Part 4: Step-by-step Setup Guide for the student within Moodle

Student Experience: How to submit work into Taskstream while within Moodle

- While logged into Moodle, click on a course where you have been asked to submit work to Taskstream-LAT.
- A link (e.g. Taskstream Assignments) should be available within the Moodle course for you (the student) to connect into Taskstream. This link will allow you to connect into the Taskstream DRF requirement(s) and to submit your work.

| Navigation 🖃 📧         |                                                                                                    | Search forums                                                                          |
|------------------------|----------------------------------------------------------------------------------------------------|----------------------------------------------------------------------------------------|
| ome                    | Views forum                                                                                                    | Go                                                                                     |
| My home                | Taskstream Assignments                                                                                              | Advanced search (?)                                                                    |
| Site pages             |                                                                                                    |                                                                                        |
| My profile             |                                                                                                    | Latest news                                                                            |
| Current course ENG 121 | Topic 1                                                                                                    | (No news has been posted<br>yet)                                                       |
| My courses             | Demonstrate an understanding of various writing invention strategies for generating ideas and gathering information | Upcoming events 🖃 🗉                                                                    |
| Administration - C     |                                                                                                    | There are no upcoming                                                                  |
| Course administration  | Topic 2                                                                                                    | events                                                                                 |
| Grades                 | Demonstrate an understanding of the relationships among writer, audience, and purpose                               | Go to calendar<br>New event                                                            |
| My profile settings    |                                                                                                    |                                                                                        |
|                        |                                                                                                    | Recent activity 🖃 🗉                                                                    |
|                        | Topic 3<br>Formulate clear thesis statements                                                                        | Activity since Monday, 10<br>February 2014, 11:45 PM<br>Full report of recent activity |
|                        |                                                                                                    | Course updates:                                                                        |
|                        |                                                                                                    | Updated External Tool                                                                  |
|                        | Topic 4                                                                                                    | Taskstream Assignments                                                                 |

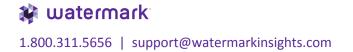

- Upon clicking on the link within the Moodle course, you are redirected to a screen that lists all the Taskstream DRF requirement(s) associated to the Moodle course.
- The screen displays the following information:
  - o DRF Program Name
  - DRF Category Name: DRF Requirement Name
  - Student Work Status
  - Taskstream Requirement Due Date (if one exists)
  - Click on the link that best represents what you are trying to submit work for.

| Navigation 🖃 🔄                                                                        | Taskstream Assignments                                                                                                    |            |
|---------------------------------------------------------------------------------------|----------------------------------------------------------------------------------------------------|------------|
| Home<br>■ My home<br>▶ Site pages                                                     | Taskstream Assignments                                                                                                    | Powered by |
| My profile<br>Current course                                                          | If any of your Taskstream assignments are missing, please contact your instructor or the Taskstream Coordinator at your Institution. |            |
| TENG 121                                                                              | General Education                                                                                                    |            |
| <ul> <li>Participants</li> <li>Badges</li> <li>General</li> <li>News forum</li> </ul> | English 121: Assignment 5<br>Status: Evaluated                                                                                       |            |
| 👫 Taskstream<br>Assignments                                                           | General Education                                                                                                    |            |
| <ul> <li>Topic 1</li> <li>Topic 2</li> <li>Topic 3</li> <li>Topic 4</li> </ul>        | English 121: Assignment 6<br>Status: Work Not Started                                                                                |            |
| <ul><li>Topic 5</li><li>Topic 6</li></ul>                                             |                                                                                                    |            |
| <ul> <li>Topic 7</li> <li>My courses</li> </ul>                                       |                                                                                                    |            |

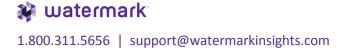

- You are initially taken to the Directions section. You can review any of the directions and/or evaluation method for the assignment.
- Click the **Work** link to begin submitting your work.
- Click the Attachments, Text & Image or Videos button to submit your work content for evaluation purposes.
- Follow through the subsequent screen to add your work and then click **Save and Return**.
- If you have added some content, the Submit Work button becomes available. Click it once you are ready to submit for a formal evaluation.
- You can review the status of the work submission by clicking the **Results & Comments** link.

| lavigation 🖃 💽                                      | Taskstream Assignments                        |            |
|-----------------------------------------------------|-----------------------------------------------|------------|
| ome                                                 |                                               |            |
| My home<br>Site pages                               | ← Go Back to Taskstream Assignments Help Link | Forward by |
| My profile                                          | Assignment 6                                  |            |
| <ul> <li>Current course</li> <li>ENG 121</li> </ul> | Status: Work Not Started                      |            |
| Participants                                        |                                               |            |
| Badges                                              | Directions Work Results & Comments            |            |
| General                                             |                                               |            |
| News forum                                          | ▶ Directions                                  |            |
| Assignments                                         | ► Evaluation Method                           |            |
| Topic 1                                             |                                               |            |
| Topic 2                                             |                                               |            |
| Topic 3                                             |                                               |            |
| Topic 4                                             |                                               |            |
| Topic 5                                             |                                               |            |
| Topic 6                                             |                                               |            |
| Topic 7                                             |                                               |            |
| My courses                                          |                                               |            |

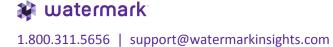

#### Part 5: Step-by-step Setup Guide for the Taskstream-LAT evaluator

#### How to send a Taskstream score into Moodle

• While logged into Moodle, there should be a link within your Main Menu panel to click into Taskstream-LAT. By clicking on the Taskstream link, the system will attempt to log you directly into the Taskstream-LAT homepage.

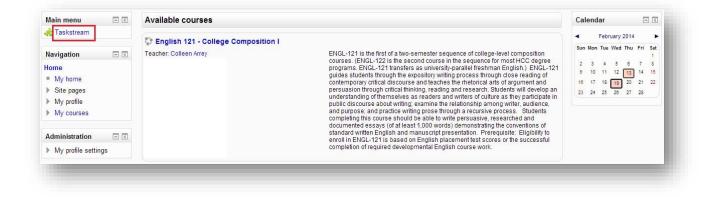

• While logged into Taskstream-LAT as an evaluator, locate your **DRF Program** and click **on Evaluation Required** to locate and start a specific student assessment.

| Navigation 🖃 📧                                                                                                    | Taskstream                                                                                                    |
|----------------------------------------------------------------------------------------------------|----------------------------------------------------------------------------------------------------|
| tome<br>My home<br>Site pages<br>Site blogs<br><u>Site badges</u><br>Notes                                             | Image: Standards       Image: Standards       Image: Standards       Image: Standards       Standards       Standards |
| Taks Tags Calendar Takstream My profile My courses Users                                                               | Evaluate a program                                                                                                    |
| dministration  C ITI administration E Edit settings Submissions Locally assigned roles                                 | All Items                                                                                                    |
| Permissions     Check permissions     Filters     Backup     Restore     Course administration     My profile settings | General Education »                                                                                                    |

For the Taskstream-LAT evaluator who is about to score a student assessment, there is now an option to **Transfer to Moodle Gradebook**.

Since it is likely the Taskstream-LAT scoring method is not on a 100-point scale, you will need to determine out of a 100-point scale what you think the student deserves to see in the Moodle grade book.

- Enter an **integer** value in the **Send final score** field.
- Select the **Moodle "assignment"** to send the score to.
- Click **Submit Evaluation Now** and the score will be sent to Moodle.
- You can immediately go to the Moodle grade book to confirm if the score has updated in that "assignment" column.

| inal Score                                                                                               |                                                                                                    |
|----------------------------------------------------------------------------------------------------|----------------------------------------------------------------------------------------------------|
| SCORE<br>Rubric Average:<br>3.35<br>Final score is<br>automatically computed<br>based on oriteria scores | Overall Comments:<br>greatjob on this assignment. lots of in-depth analysis backed up by solid resources.                                                                                                    |
|                                                                                                    | Attach files - Optional (Up to 3 files)     Save Draft       Name     File (5 MB max)     Wisble to Ruther?       Choose File     No file chosen       Add More Files                                                                                                    |
| ext Steps                                                                                                |                                                                                                    |
| Decide what<br>to do with this<br>evaluation                                                             | <ul> <li>Send back for revision         This report will be sent back as a provisional evaluation to help guide the author's revision. The author will have to resubmit work in order to be re-evaluated.     </li> <li>Send External Email Notification</li> <li>Record as final but release evaluation to author later</li> </ul> |
|                                                                                                    | <ul> <li>Record as final and release evaluation to author now<br/>Author will immediately receive this evaluation report.</li> <li>Send External<br/>Email Notification</li> </ul>                                                                                                    |
| Transfer to Moodle<br>Gradebook                                                                          | Send final score: 77<br>for assignment - Select TS Assignment - •<br>The final score will - Select TS Assignment - •                                                                                                    |
|                                                                                                    | Taskstream Assignment 1                                                                                                    |

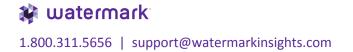